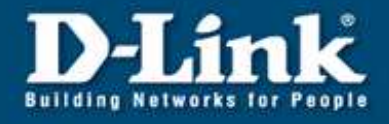

# **WDS mit DWL-2100AP (zB. 4 DWL-2100AP in Reihe miteinander verbinden)**

In diese Anleitung wird gezeigt, wie mit Hilfe von WDS (Wireless Distribution System) mehrere DWL-2100AP in Reihe verbunden werden. Dadurch können sich mehrere Netzwerke miteinander verbinden, sowie mobile Endgeräte über die Access Points einbuchen.

#### **Aufbau des Netzwerkes**

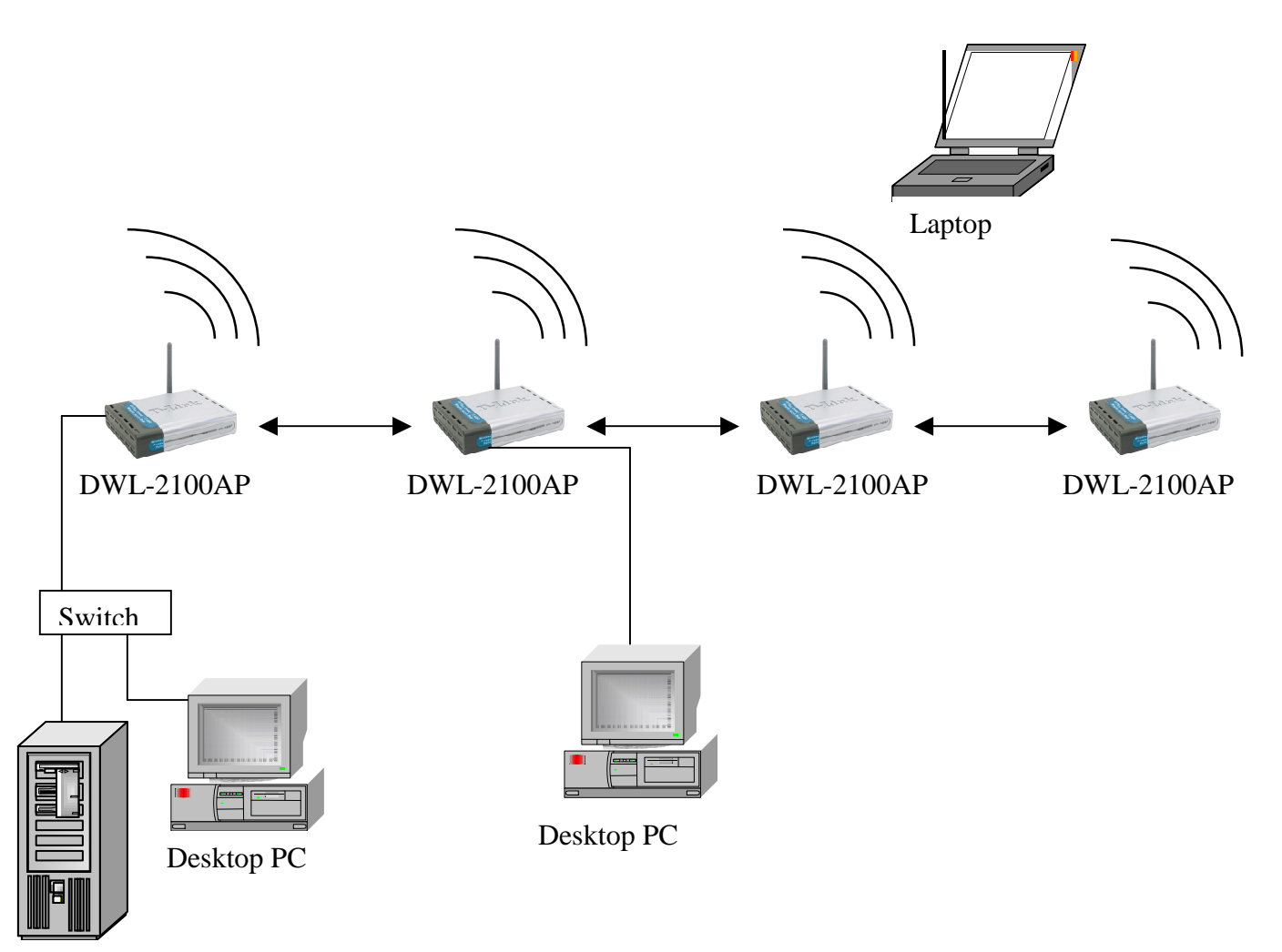

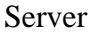

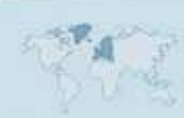

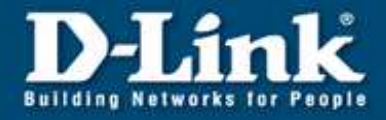

1. Installieren Sie auf allen DWL-2100AP die aktuelle Firmware Version. Diese finden Sie unter **ftp.dlink.de**.

#### **Einrichtung des 1. DWL-2100AP**

- 2. Starten Sie den Webbrowser und geben Sie die IP-Adresse des DWL-2100AP ein. Standard-IP: 192.168.0.50
- 3. Ändern Sie unter LAN die IP-Adresse. Alle DWL-2100AP müssen mit unterschiedlichen IP-Adressen konfiguriert werden.
- 4. Klicken Sie nun links auf Wireless.
- 5. Wählen Sie bei Mode WDS with AP aus.
- 6. Tragen Sie eine SSID ein. Diese kann auf den Access Points verschieden sein.
- 7. Wählen Sie einen Channel aus. Dieser muss auf allen Access Points gleich sein.

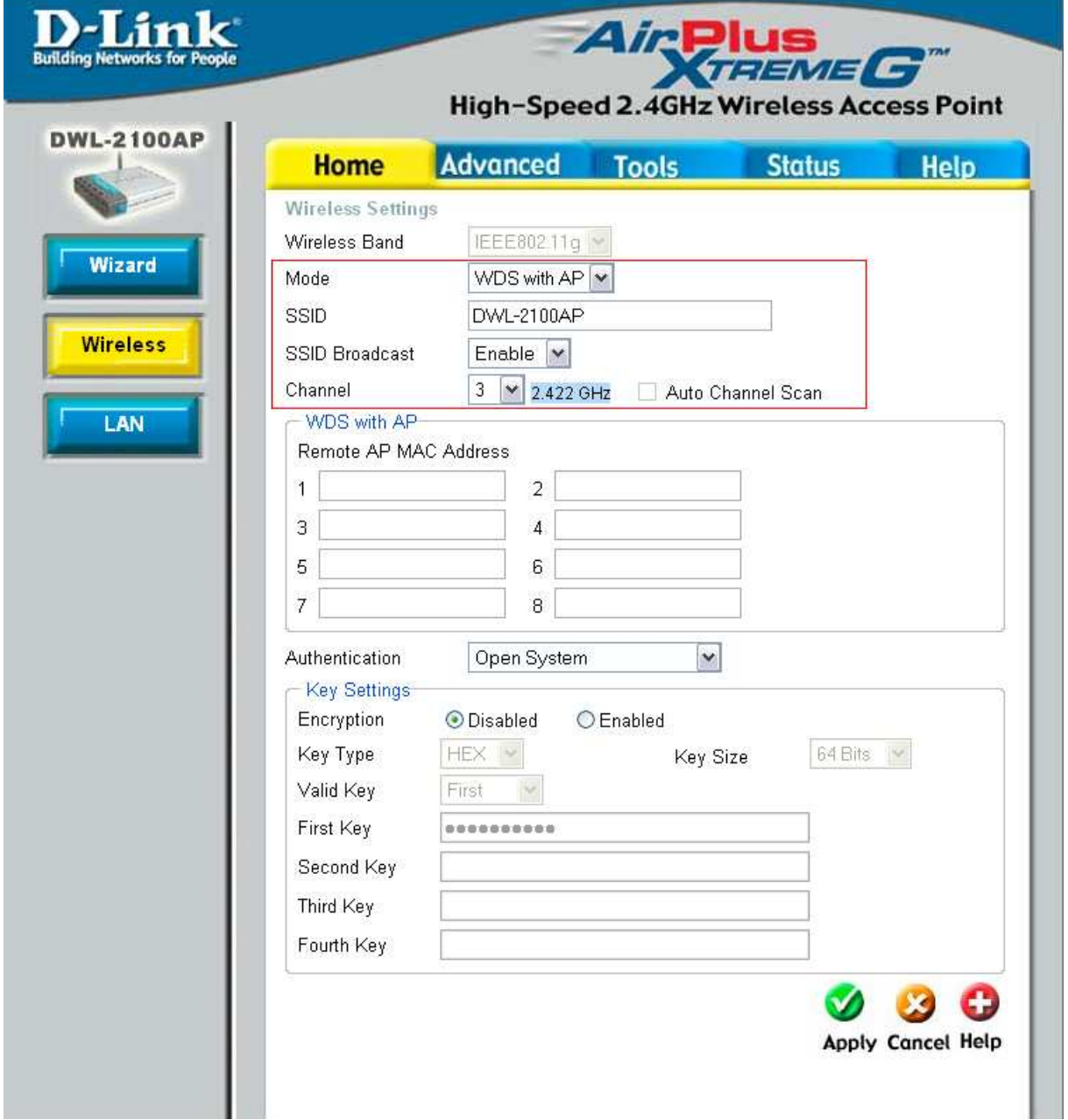

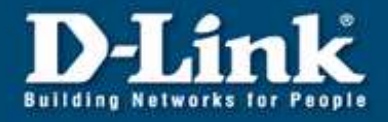

8. Unter Remote AP MAC Address tragen Sie im 1. Feld die MAC Adresse des nachfolgenden Access Points ein. Die MAC Adresse finden Sie auf der Rückseite des Gerätes.

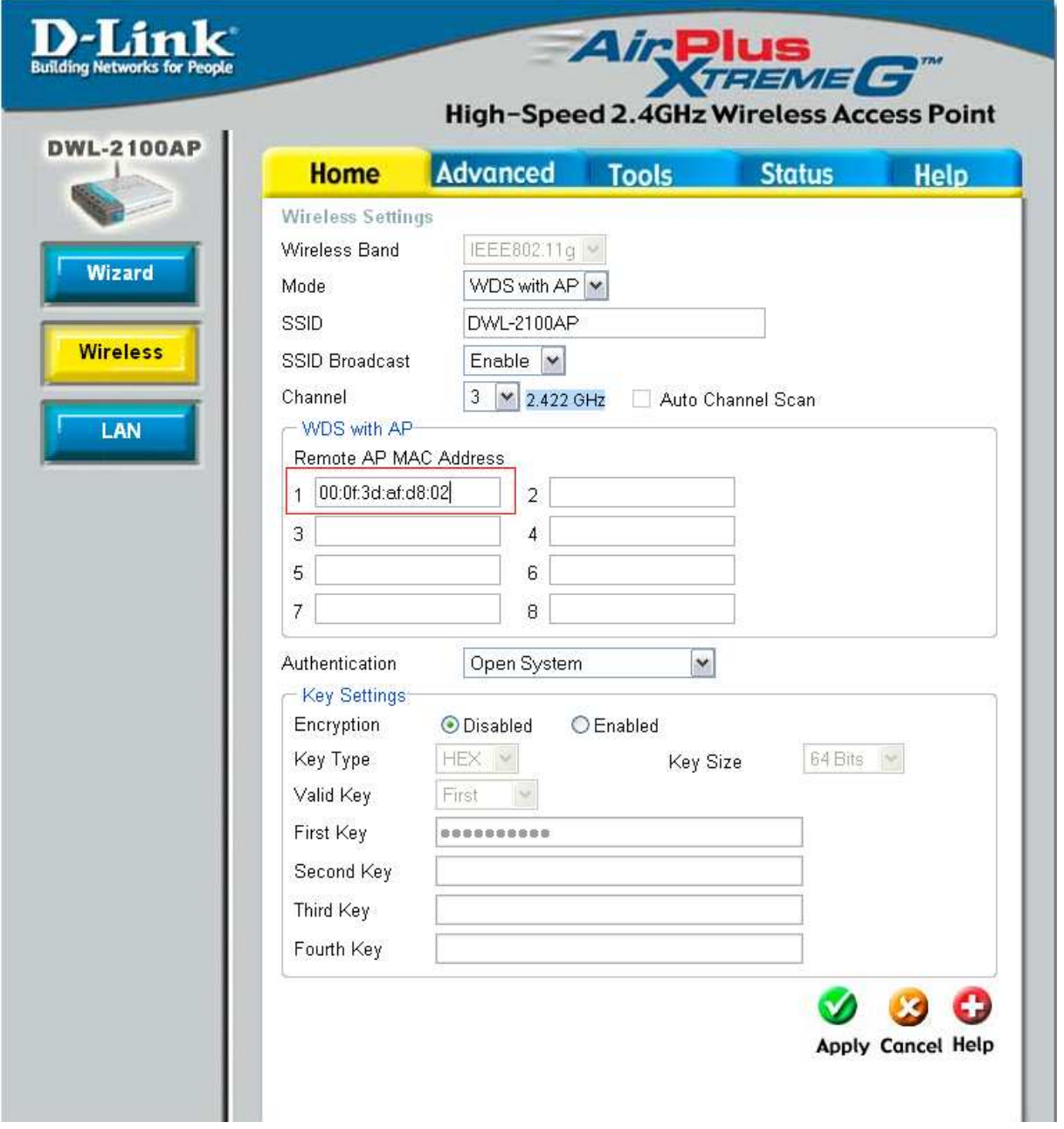

9. Klicken Sie nun unten auf Apply.

**Damit ist die Einrichtung des 1. DWL-2100AP abgeschlossen.**

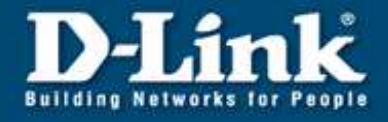

## **Einrichtung des 2. DWL-2100AP**

- 10. Verbinden Sie sich mit dem 2. DWL-2100AP.
- 11. Wiederholen Sie die Schritte 2 7.
- 12. Unter Remote AP MAC Address tragen Sie im 1. Feld die MAC Adresse des vorherigen und im 2. Feld die MAC Adresse des nachfolgenden Access Points ein.

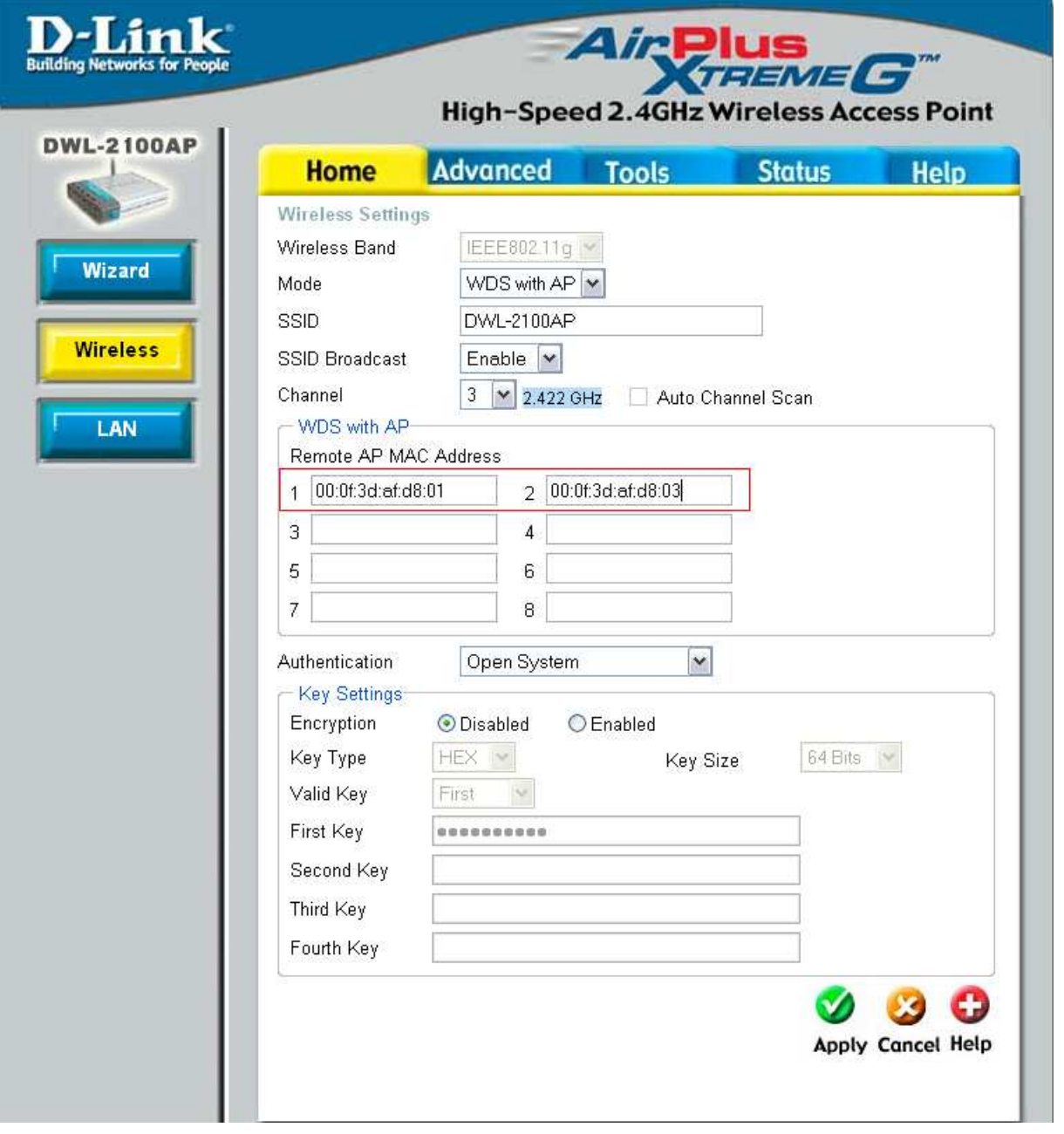

13. Klicken Sie nun auf Apply.

**Damit ist die Einrichtung des 2. DWL-2100AP abgeschlossen.** 

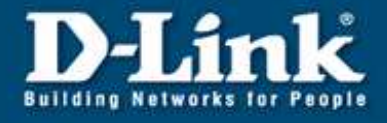

## **Einrichtung des 3. DWL-2100AP**

- 14. Verbinden Sie sich mit dem 3. DWL-2100AP.
- 15. Wiederholen Sie die Schritte 2 7.
- 16. Unter Remote AP MAC Address tragen Sie im 1. Feld die MAC Adresse des vorherigen und im 2. Feld die MAC Adresse des nachfolgenden Access Points ein.

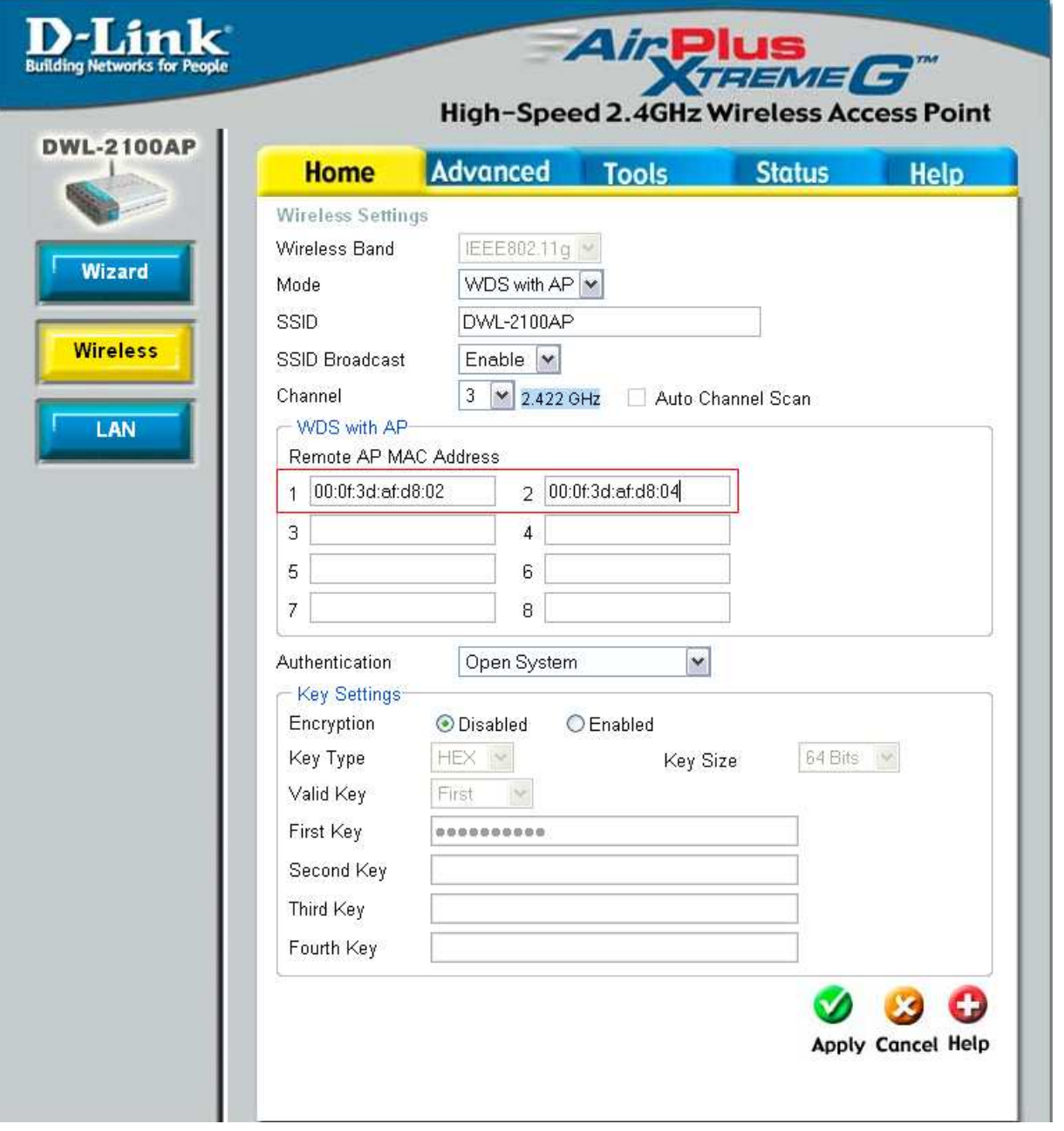

17. Klicken Sie auf Apply.

**Damit ist die Einrichtung des 3. DWL-2100AP abgeschlossen.** 

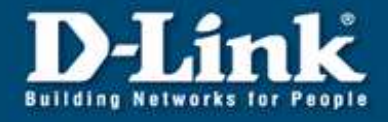

#### **Einrichtung des 4. DWL-2100AP**

- 18. Verbinden Sie sich mit dem 4. DWL-2100AP.
- 19. Wiederholen Sie die Schritte 2 7.
- 20. Unter Remote AP MAC Address tragen Sie im 1. Feld die MAC Adresse des vorherigen Access Points ein.

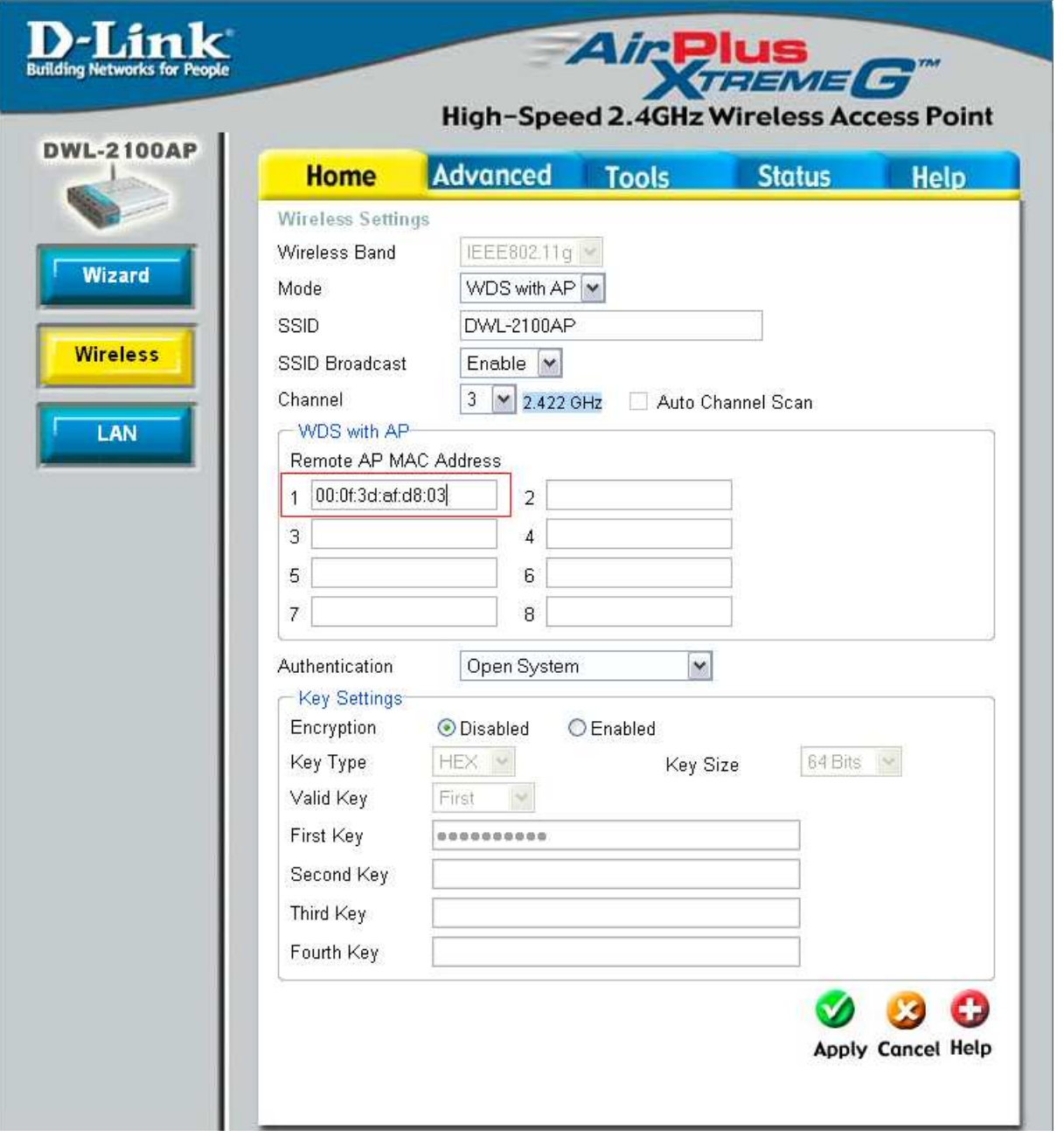

21. Klicken Sie auf Apply.

**Damit ist die Einrichtung des 4. DWL-2100AP abgeschlossen.** 

**Bitte beachten Sie, dass die Datenübertragungsrate sinkt, je mehr Access Points verwendet werden.** 

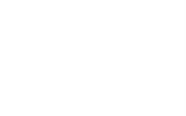